# Zeigegeräte und Tastatur Benutzerhandbuch

© Copyright 2010 Hewlett-Packard Development Company, L.P.

Microsoft und Windows sind eingetragene Marken der Microsoft Corporation in den USA.

Hewlett-Packard  $($ "HP") haftet ausgenommen für die Verletzung des Lebens, des Körpers, der Gesundheit oder nach dem Produkthaftungsgesetz – nicht für Schäden, die fahrlässig von HP, einem gesetzlichen Vertreter oder einem Erfüllungsgehilfen verursacht wurden. Die Haftung für grobe Fahrlässigkeit und Vorsatz bleibt hiervon unberührt.

Inhaltliche Änderungen dieses Dokuments behalten wir uns ohne Ankündigung vor. Die Informationen in dieser Veröffentlichung werden ohne Gewähr für ihre Richtigkeit zur Verfügung gestellt. Insbesondere enthalten diese Informationen keinerlei zugesicherte Eigenschaften. Alle sich aus der Verwendung dieser Informationen ergebenden Risiken trägt der Benutzer.

Die Garantien für HP Produkte werden ausschließlich in der entsprechenden, zum Produkt gehörigen Garantieerklärung beschrieben. Aus dem vorliegenden Dokument sind keine weiter reichenden Garantieansprüche abzuleiten.

Erste Ausgabe: Januar 2010

Teilenummer des Dokuments: 606077-041

#### **Produkthinweis**

Dieses Benutzerhandbuch beschreibt die Funktionen, die auf den meisten Modellen verfügbar sind. Einige der Funktionen stehen möglicherweise nicht auf Ihrem Computer zur Verfügung.

# **Inhaltsverzeichnis**

### **[1 Verwenden der Zeigegeräte](#page-4-0)**

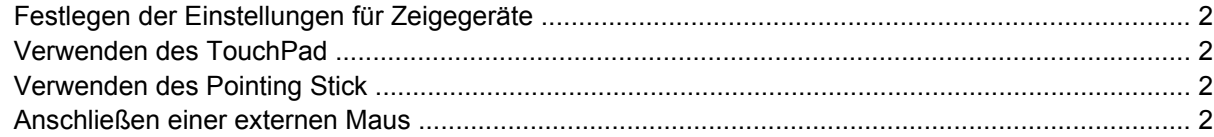

#### **[2 Verwenden der Tastatur](#page-6-0)**

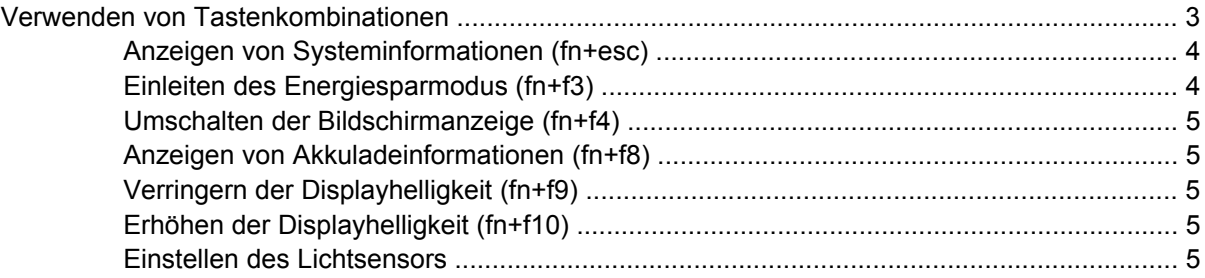

#### **[3 Verwenden der Quick Launch-Tasten](#page-10-0)**

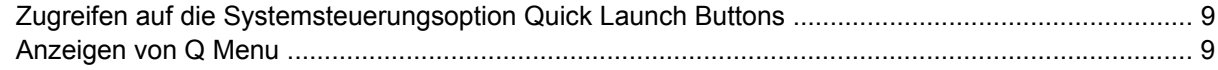

#### **[4 Verwenden von HP QuickLook 2](#page-13-0)**

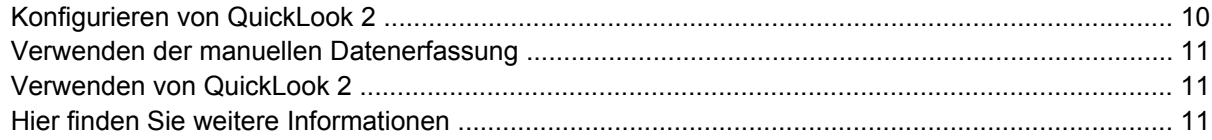

#### **[5 Verwenden des Ziffernblocks](#page-15-0)**

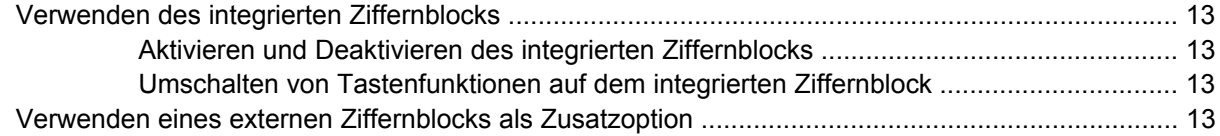

#### **[6 Reinigen des TouchPad und der Tastatur](#page-17-0)**

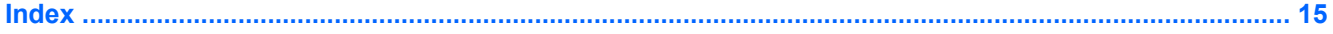

# <span id="page-4-0"></span>**1 Verwenden der Zeigegeräte**

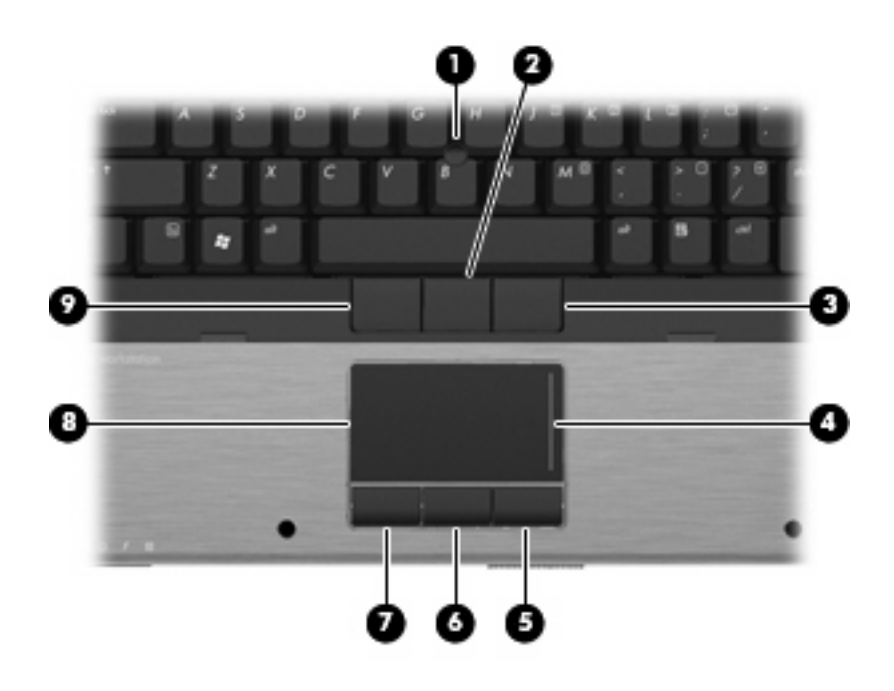

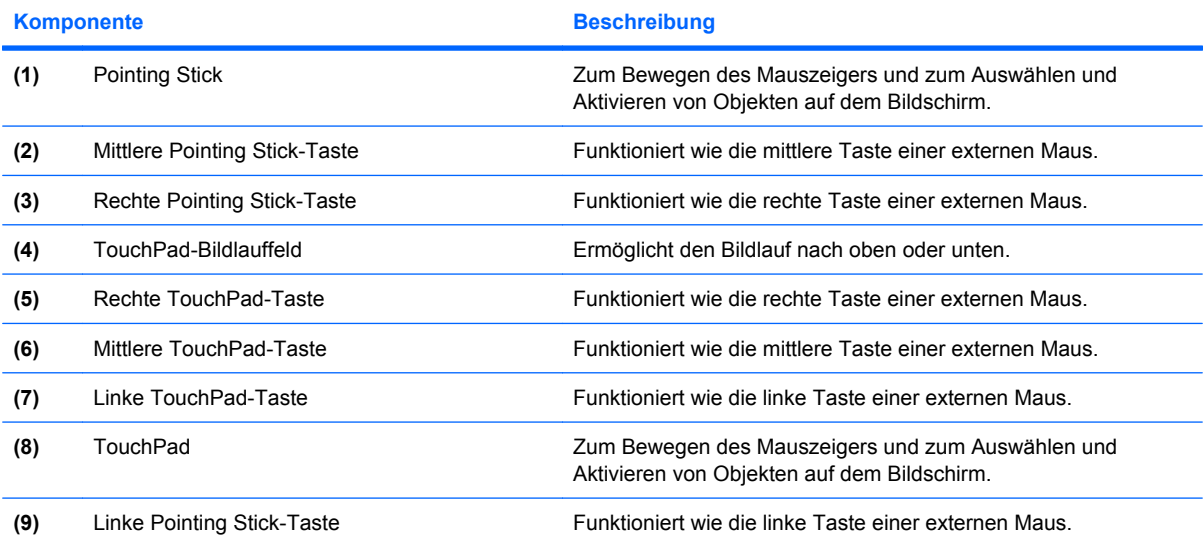

**HINWEIS:** In dieser Tabelle sind die Werkseinstellungen beschrieben. Wenn Sie die Eigenschaften der Zeigegeräte anzeigen oder ändern möchten, wählen Sie **Start > Geräte und Drucker**. Klicken Sie dann mit der rechten Maustaste auf das Gerät, das Ihren Computer darstellt, und wählen Sie **Mauseinstellungen**.

## <span id="page-5-0"></span>**Festlegen der Einstellungen für Zeigegeräte**

Sie können auf die Mauseigenschaften zugreifen, indem Sie **Start > Geräte und Drucker** wählen. Klicken Sie dann mit der rechten Maustaste auf das Gerät, das Ihren Computer darstellt, und wählen Sie **Mauseinstellungen**.

Mit den Mauseigenschaften in der Windows® Systemsteuerung können Sie die Einstellungen der Zeigegeräte ändern, beispielsweise Tastenkonfiguration, Klickgeschwindigkeit oder Zeigeroptionen.

## **Verwenden des TouchPad**

Zum Bewegen des Zeigers streichen Sie mit Ihrem Finger über die TouchPad-Oberfläche in die Richtung, in die Sie den Zeiger verschieben möchten. Verwenden Sie die TouchPad-Tasten genauso wie die entsprechenden Tasten einer externen Maus. Um mithilfe des vertikalen TouchPad-Bildlauffelds nach oben und unten zu blättern, streichen Sie mit Ihrem Finger nach oben oder unten über die Linien.

**E** HINWEIS: Wenn Sie den Zeiger mithilfe des TouchPad verschieben, müssen Sie den Finger vom TouchPad nehmen, bevor Sie zum Bildlauffeld gehen können. Wenn Sie Ihren Finger einfach vom TouchPad zum Bildlauffeld bewegen, wird das Blättern nicht aktiviert.

## **Verwenden des Pointing Stick**

Drücken Sie den Pointing Stick in die Richtung, in die Sie den Zeiger auf dem Bildschirm verschieben möchten. Verwenden Sie die linke, mittlere und rechte Pointing Stick-Taste so wie die linke, mittlere und rechte Taste einer externen Maus.

### **Anschließen einer externen Maus**

Über einen der USB-Anschlüsse des Computers können Sie eine externe USB-Maus anschließen. Eine externe Maus kann ebenfalls über ein optionales Dockinggerät angeschlossen werden.

# <span id="page-6-0"></span>**2 Verwenden der Tastatur**

## **Verwenden von Tastenkombinationen**

Tastenkombinationen sind Kombinationen der Taste fn **(1)** und entweder der Taste esc **(2)** oder einer der Funktionstasten **(3)**.

Die Symbole auf den Tasten f3, f4 und f8 bis f11 stellen die Funktionen dar, die durch Drücken der jeweiligen Tastenkombination ausgeführt werden. Erläuterungen zu den Funktionen und Vorgehensweisen in Bezug auf fn-Tastenkombinationen finden Sie in den folgenden Abschnitten.

**HINWEIS:** Möglicherweise unterscheidet sich Ihr Computer optisch leicht von der Abbildung in diesem Abschnitt.

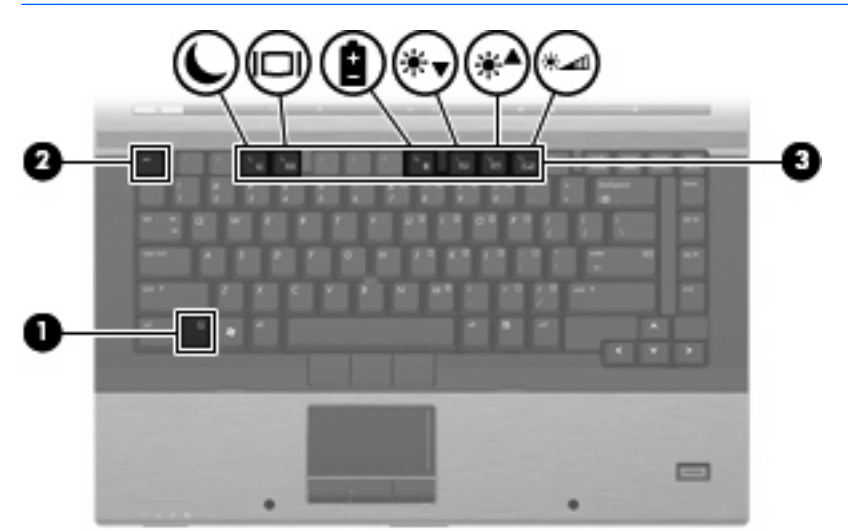

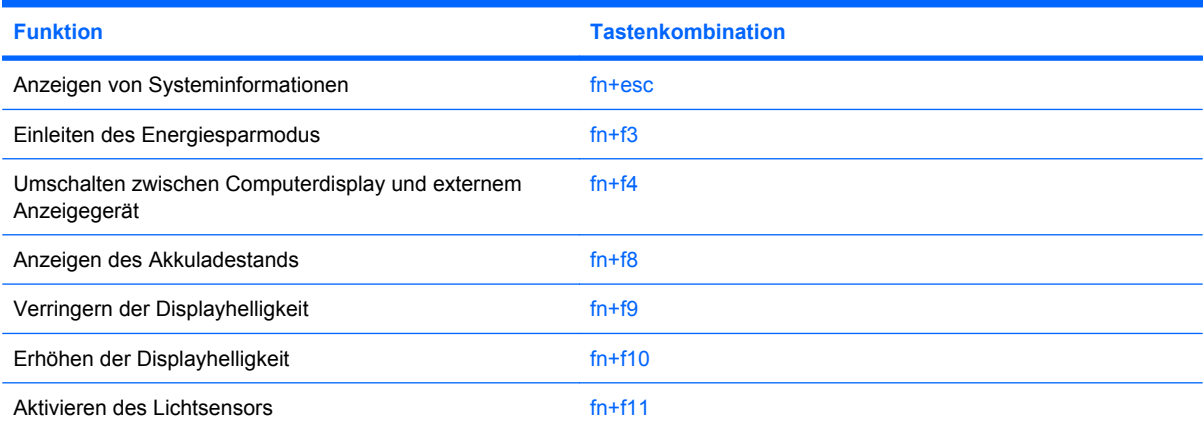

<span id="page-7-0"></span>Sie haben folgende Möglichkeiten, um einen Befehl per Tastenkombination über die Computertastatur einzugeben:

Drücken Sie kurz die fn-Taste und dann kurz die zweite Taste der fn-Tastenkombination.

 $-$  ODER  $-$ 

Halten Sie die fn-Taste gedrückt, drücken Sie kurz die zweite Taste der fn-Tastenkombination, und lassen Sie dann beide Tasten gleichzeitig los.

### **Anzeigen von Systeminformationen (fn+esc)**

Drücken Sie die Tastenkombination fn+esc, um Informationen über die Hardwarekomponenten und die BIOS-Versionsnummer des Systems anzuzeigen.

In dem Windows Bildschirm, der mit der Tastenkombination fn+esc aufgerufen wird, wird die Version des System-BIOS (Basic Input-Output System) als BIOS-Datum dargestellt. Bei einigen Computermodellen wird das BIOS-Datum im Dezimalformat angezeigt. Das BIOS-Datum wird auch als Versionsnummer des System-ROM bezeichnet.

### **Einleiten des Energiesparmodus (fn+f3)**

**ACHTUNG:** Um die Gefahr eines Datenverlusts zu verringern, speichern Sie Ihre Arbeit, bevor Sie den Energiesparmodus einleiten.

Drücken Sie fn+f3, um den Energiesparmodus einzuleiten.

Beim Einleiten des Energiesparmodus werden die aktuellen Daten im Arbeitsspeicher des Systems abgelegt, das Display wird ausgeschaltet, und der Energieverbrauch wird reduziert. Wenn sich der Computer im Energiesparmodus befindet, blinken die Betriebsanzeigen.

Der Computer muss eingeschaltet sein, bevor der Energiesparmodus eingeleitet werden kann.

**HINWEIS:** Wenn der Akkuladestand einen kritischen Wert erreicht, während sich der Computer im Energiesparmodus befindet, leitet der Computer den Ruhezustand ein, und die im Speicher abgelegten Informationen werden auf der Festplatte gespeichert. In der Werkseinstellung wird bei einem kritischen Akkuladestand der Ruhezustand eingeleitet, diese Einstellung kann jedoch in der Windows Systemsteuerung unter **Energieoptionen** geändert werden.

So beenden Sie den Energiesparmodus: Drücken Sie die Betriebstaste.

Die Funktion der Tastenkombination fn+f3 kann geändert werden. Sie können die Tastenkombination fn+f3 beispielsweise so konfigurieren, dass der Ruhezustand anstelle des Energiesparmodus eingeleitet wird.

**HINWEIS:** In allen Windows Betriebssystemen beziehen sich Verweise auf die *Energiespartaste* auf die Tastenkombination fn+f3.

### <span id="page-8-0"></span>**Umschalten der Bildschirmanzeige (fn+f4)**

Drücken Sie fn+f4, um die Anzeige zwischen den am System angeschlossenen Anzeigegeräten umzuschalten. Wenn beispielsweise ein Monitor am Computer angeschlossen ist, wird durch Drücken der Tastenkombination fn+f4 die Anzeige zwischen Computerdisplay, Monitor und gleichzeitiger Anzeige auf beiden Geräten umgeschaltet.

Die meisten externen Monitore empfangen Videodaten vom Computer unter Verwendung des Videostandards "Externes VGA". Mit der Tastenkombination fn+f4 ist auch das Umschalten zwischen anderen Anzeigegeräten möglich, die Videoinformationen vom Computer empfangen.

Die folgenden Videoübertragungstypen werden von der Tastenkombination fn+f4 unterstützt (in der Klammer finden Sie Beispiele für Geräte, die diese Typen verwenden):

- LCD (Computerdisplay)
- Externes VGA (die meisten externen Monitore)
- HDMI (Fernsehgeräte, Camcorder, DVD-Player, Videorecorder und Video Capture-Karten mit HDMI-Anschlüssen).
- **EXIMINIMEIS:** S-Video und Composite-Video werden nicht unterstützt, auch nicht über angeschlossene ältere Dockingstationen.

### **Anzeigen von Akkuladeinformationen (fn+f8)**

Drücken Sie fn+f8, um Ladeinformationen aller installierten Akkus anzuzeigen. Es wird angezeigt, welche Akkus gerade geladen werden. Außerdem kann der Ladestand der einzelnen Akkus abgelesen werden.

### **Verringern der Displayhelligkeit (fn+f9)**

Drücken Sie die Tastenkombination fn+f9, um die Helligkeit des Displays zu verringern. Wenn Sie die Tastenkombination gedrückt halten, können Sie die Helligkeit stufenweise verringern.

### **Erhöhen der Displayhelligkeit (fn+f10)**

Drücken Sie fn+f10, um die Helligkeit des Displays zu erhöhen. Wenn Sie die Tastenkombination gedrückt halten, können Sie die Helligkeit stufenweise erhöhen.

### **Einstellen des Lichtsensors**

Der Computer enthält einen integrierten Lichtsensor, der die Displayhelligkeit basierend auf den Lichtbedingungen Ihrer Umgebung automatisch anpasst.

Sie haben zwei Möglichkeiten, den Lichtsensor ein- bzw. auszuschalten:

- Drücken Sie fn+f11.
- Klicken Sie mit der rechten Maustaste auf das Quick Launch Buttons-Symbol im Infobereich (außen rechts in der Taskleiste) und anschließend auf **Lichtsensor einschalten** bzw. **Lichtsensor ausschalten**.

Sie können die Funktion zum Einschalten bzw. Ausschalten des Lichtsensors auch zu den Funktionen in Q Menu hinzufügen. Führen Sie dazu folgende Schritte aus:

- **1.** Öffnen Sie die Systemsteuerungsoption HP Quick Launch Buttons.
- **2.** Klicken Sie auf die Registerkarte **Q Menu**.
- **3.** Wählen Sie unter **Elemente zur Anzeige im Q Menu** die Option **Lichtsensor ein-/ausschalten**.

# <span id="page-10-0"></span>**3 Verwenden der Quick Launch-Tasten**

Mit den HP Quick Launch-Tasten können Sie häufig verwendete Programme, Dateien oder Websites schnell öffnen. Sie können die Werkseinstellungen verwenden, die in der folgenden Tabelle beschrieben sind. Sie können jedoch auch die Tasten mit neuen Funktionen belegen, indem Sie Q Menu in der Systemsteuerungsoption Quick Launch Buttons öffnen.

Zu den Quick Launch-Tasten gehören auch die Info-Taste **(1)** und die Präsentations-Taste **(2)**.

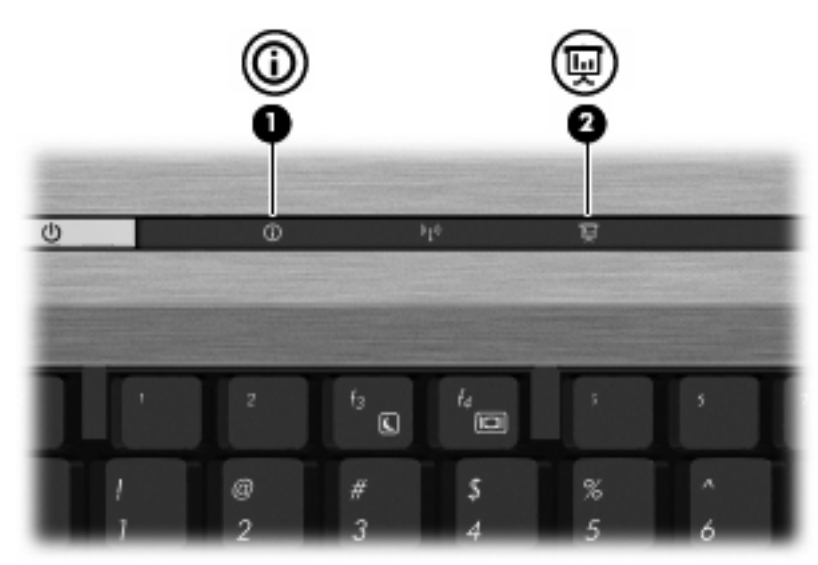

In der folgenden Tabelle sind die Werkseinstellungen für die Quick Launch-Tasten beschrieben.

**HINWEIS:** Die Funktionen der Tasten unterscheiden sich je nach der installierten Software auf Ihrem Computer.

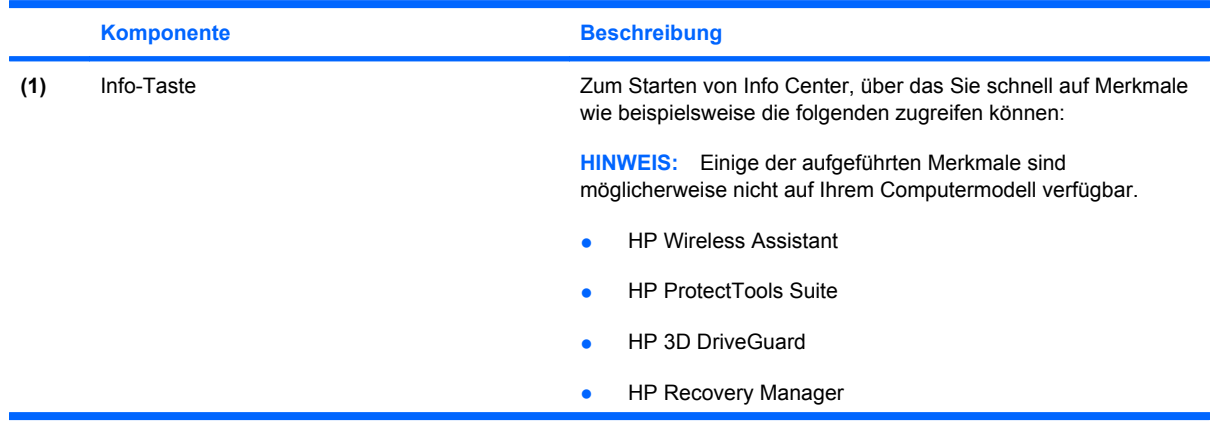

<span id="page-11-0"></span>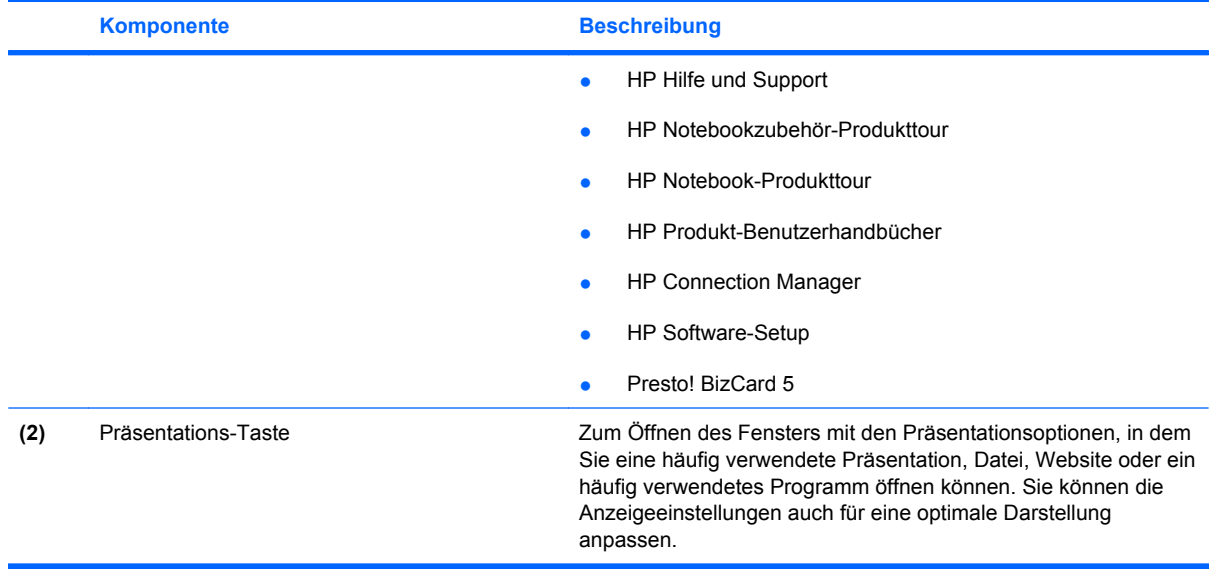

## <span id="page-12-0"></span>**Zugreifen auf die Systemsteuerungsoption Quick Launch Buttons**

In Q Menu in der Systemsteuerungsoption Quick Launch Buttons können Sie Ihre bevorzugten Einstellungen für die Info- und die Präsentations-Taste vornehmen. Mit beiden Tasten können Sie häufig verwendete Programme schnell öffnen.

Die Systemsteuerungsoption HP Quick Launch Buttons kann mit folgenden Verfahren geöffnet werden:

● Wählen Sie **Start > Systemsteuerung > Hardware und Sound > HP Quick Launch Buttons**.

– ODER –

Klicken Sie im Infobereich rechts in der Taskleiste auf das Symbol **Ausgeblendete Symbole einblenden**. Klicken Sie dann mit der rechten Maustaste auf das Symbol **HP Quick Launch Buttons**, und wählen Sie **Q Menu starten**.

- HP Quick Launch Buttons Eigenschaften anpassen
- Q Menu starten
- Präsentation einschalten
- Lichtsensor ausschalten

## **Anzeigen von Q Menu**

Über Q Menu können Sie rasch auf die Einstellungen von Quick Launch Buttons zugreifen.

So zeigen Sie das Q Menu auf dem Desktop an:

- ▲ Klicken Sie im Infobereich rechts in der Taskleiste auf das Symbol **Ausgeblendete Symbole einblenden**. Klicken Sie dann mit der rechten Maustaste auf das Symbol **HP Quick Launch Buttons**, und wählen Sie **Q Menu starten**.
- **F** HINWEIS: Um Informationen zu einem Element im Q Menu auf dem Display anzuzeigen, klicken Sie auf die Schaltfläche Hilfe rechts oben im Programmfenster.

# <span id="page-13-0"></span>**4 Verwenden von HP QuickLook 2**

Mit HP QuickLook 2 können Sie Ihre Microsoft® Outlook E-Mails, Ihren Kalender, Ihre Kontakte und Aufgaben anzeigen, ohne das Betriebssystem starten zu müssen. Wenn QuickLook 2 konfiguriert wurde, können Sie schnell auf wichtige Informationen zugreifen, wenn der Computer ausgeschaltet ist oder sich im Ruhezustand befindet, indem Sie die Info-Taste drücken.

## **Konfigurieren von QuickLook 2**

So konfigurieren Sie QuickLook 2:

**1.** Öffnen Sie Microsoft® Outlook.

QuickLook 2 zeigt zwei Symbole in der Outlook Symbolleiste an:

Mithilfe des Symbols für die QuickLook 2 Einstellungen können Sie Einstellungen zur automatischen Datenerfassung festlegen.

 Über das Symbol für die QuickLook Erfassung können Sie die QuickLook 2 Datenerfassung zusätzlich zur automatischen Datenerfassung auch manuell einleiten.

- **Für HINWEIS:** Für die meisten Aufgaben wird das Symbol für die QuickLook 2 Einstellungen verwendet.
- **2.** Klicken Sie in der Outlook Symbolleiste auf das Symbol **QuickLook 2 Einstellungen**.

Das Dialogfeld für die QuickLook 2 Einstellungen wird geöffnet.

- **3.** Passen Sie folgende Einstellungen an:
	- Wann QuickLook 2 Daten aus Outlook erfassen und auf Ihrer Festplatte speichern soll
	- Welche Datentypen für Ihren Kalender, Ihre Kontakte, Ihre E-Mails und Aufgaben angezeigt werden sollen
- **4.** Legen Sie ggf. zum Schutz eine PIN fest.

## <span id="page-14-0"></span>**Verwenden der manuellen Datenerfassung**

Auch wenn Sie eingestellt haben, dass QuickLook 2 Daten zu den angegebenen Zeitabständen erfassen soll, können Sie Outlook Daten nach der Anmeldung bei Ihrem Outlook Konto manuell erfassen und speichern.

### **Verwenden von QuickLook 2**

Die Funktion der Info-Taste variiert je nachdem, ob Sie QuickLook 2 konfiguriert haben oder nicht.

*Vor* der Konfiguration von QuickLook 2 wird durch Drücken der Info-Taste Info Center geöffnet, unabhängig davon, ob der Computer eingeschaltet oder ausgeschaltet ist oder sich im Energiesparmodus oder Ruhezustand befindet. *Nach* der Konfiguration von QuickLook 2 wird durch Drücken der Info-Taste entweder Info Center oder QuickLook 2 geöffnet, je nachdem, in welchem Betriebszustand der Computer sich befindet.

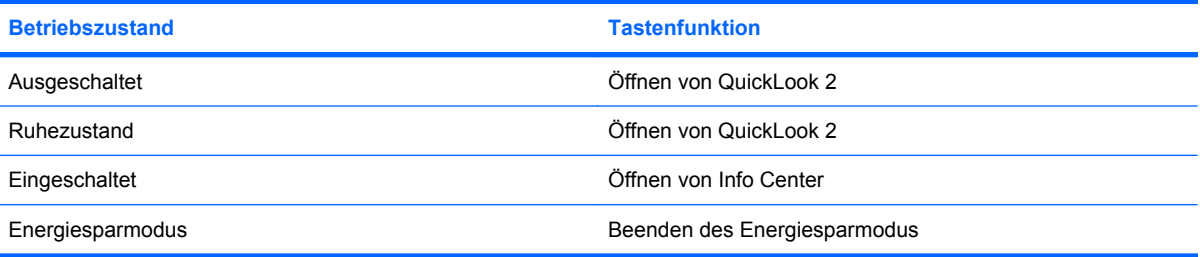

## **Hier finden Sie weitere Informationen**

Weitere Informationen zum Einrichten und Verwenden von QuickLook 2 finden Sie in der Hilfe zur QuickLook 2 Software.

# <span id="page-15-0"></span>**5 Verwenden des Ziffernblocks**

Der Computer besitzt einen integrierten Ziffernblock und unterstützt auch einen optionalen externen Ziffernblock oder eine optionale externe Tastatur mit einem Ziffernblock.

**HINWEIS:** Möglicherweise unterscheidet sich Ihr Computer optisch leicht von der Abbildung in diesem Abschnitt.

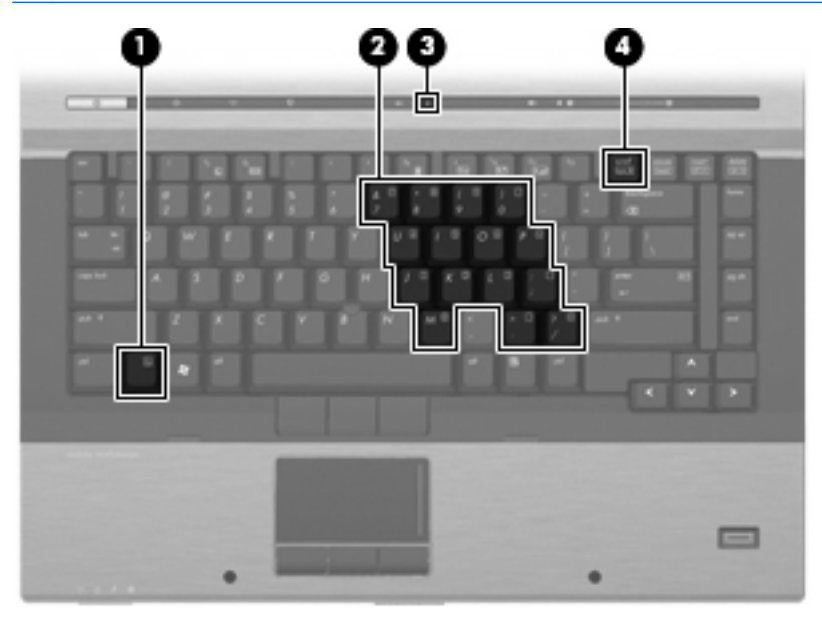

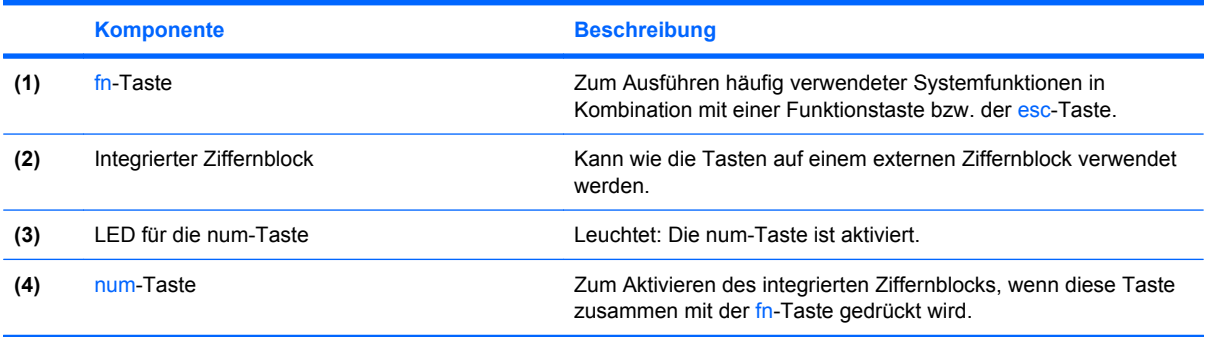

## <span id="page-16-0"></span>**Verwenden des integrierten Ziffernblocks**

Die 15 Tasten des integrierten Ziffernblocks lassen sich wie die Tasten eines externen Ziffernblocks verwenden. Wenn der integrierte Ziffernblock eingeschaltet ist, führt jede Taste des Ziffernblocks die Funktion aus, die durch das Symbol oben rechts auf der Taste angezeigt wird.

### **Aktivieren und Deaktivieren des integrierten Ziffernblocks**

Drücken Sie die Tastenkombination fn+num, um den integrierten Ziffernblock zu aktivieren. Die LED für den num-Modus leuchtet auf. Drücken Sie erneut die Tastenkombination fn+num, um die Tasten auf die Standard-Tastaturfunktionen zurückzusetzen.

**HINWEIS:** Der integrierte Ziffernblock funktioniert nicht, solange eine externe Tastatur oder ein externer Ziffernblock an den Computer oder an ein optionales Dockinggerät angeschlossen ist.

### **Umschalten von Tastenfunktionen auf dem integrierten Ziffernblock**

Sie können für die Tasten des integrierten Ziffernblocks vorübergehend zwischen den Standardtastaturfunktionen und den Ziffernblockfunktionen umschalten, indem Sie die fn-Taste oder die Tastenkombination fn+Umschalttaste verwenden.

- Um die Funktion einer Ziffernblocktaste in Ziffernblockfunktion zu ändern, während der Ziffernblock ausgeschaltet ist, halten Sie die fn-Taste gedrückt, während Sie die Ziffernblocktaste drücken.
- Um die Tasten des Ziffernblocks vorübergehend als Standardtasten zu verwenden, während der Ziffernblock eingeschaltet ist:
	- Halten Sie die fn-Taste gedrückt, um Kleinbuchstaben einzugeben.
	- Halten Sie die Tastenkombination fn+Umschalttaste gedrückt, um Großbuchstaben einzugeben.

### **Verwenden eines externen Ziffernblocks als Zusatzoption**

Bei einem Großteil der externen Ziffernblöcke hängt die Funktion der meisten Tasten davon ab, ob der num-Modus aktiviert ist. (Der num-Modus ist werksseitig deaktiviert.) Zum Beispiel:

- Wenn der num-Modus aktiviert ist, werden über die meisten Ziffernblocktasten Zahlen eingegeben.
- Wenn der num-Modus deaktiviert ist, funktionieren die meisten Ziffernblocktasten wie Navigationstasten (z. B. Bild-auf und Bild-ab).

Wird die num-Funktion auf einem externen Ziffernblock aktiviert, so leuchtet die LED für die num-Taste auf dem Computer. Wird die num-Funktion auf einem externen Ziffernblock deaktiviert, so erlischt die LED für die num-Taste auf dem Computer.

So schalten Sie die num-Taste während der Arbeit auf einem externen Ziffernblock ein bzw. aus:

▲ Drücken Sie die num-Taste auf dem externen Ziffernblock, nicht auf der Computertastatur.

# <span id="page-17-0"></span>**6 Reinigen des TouchPad und der Tastatur**

Schmierfilm oder Schmutz auf dem TouchPad kann dazu führen, dass der Zeiger auf der Anzeige hin und her springt. Um dies zu vermeiden, sollten Sie Ihre Hände regelmäßig waschen, wenn Sie den Computer verwenden, und das TouchPad mit einem feuchten Tuch reinigen.

**VORSICHT!** Um das Risiko von Stromschlägen oder Beschädigungen der internen Komponenten zu verringern, verwenden Sie zum Reinigen der Tastatur keinen Staubsaugeraufsatz. Durch einen Staubsauger kann Haushaltsschmutz auf die Tastaturoberfläche gelangen.

Reinigen Sie die Tastatur regelmäßig, um zu verhindern, dass die Tasten verklemmen. Entfernen Sie Staub, Fussel und andere Fremdkörper, die sich zwischen den Tasten ansammeln können. Verwenden Sie eine Druckluftflasche mit Röhrchenaufsatz, um Luft zwischen und unter die Tasten zu blasen und somit Schmutz zu entfernen.

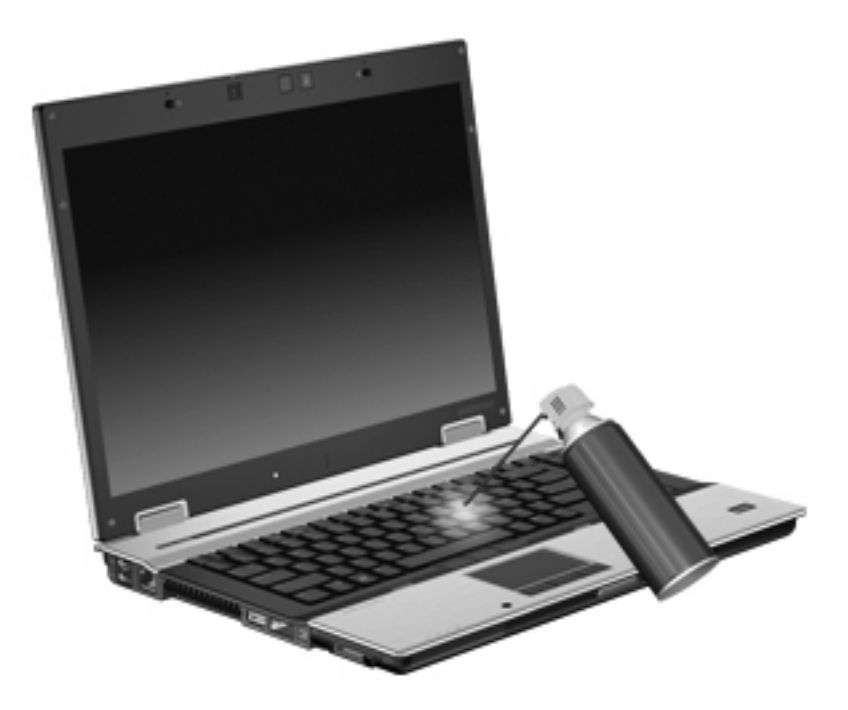

# <span id="page-18-0"></span>**Index**

#### **A**

Akkuladeinformationen [5](#page-8-0) Anzeige Displayhelligkeit, fn-Tastenkombinationen [5](#page-8-0)

#### **B**

Bildlauffeld, TouchPad [1](#page-4-0) Bildschirmanzeige umschalten [5](#page-8-0)

### **D**

Display Anzeige umschalten [5](#page-8-0) Displayhelligkeit, fn-Tastenkombinationen [5](#page-8-0)

### **E**

Energiesparmodus, fn-Tastenkombination [4](#page-7-0)

### **F**

fn-Taste [3](#page-6-0) fn-Tastenkombinationen Akkuladeinformationen [5](#page-8-0) Beschreibung [3](#page-6-0) Bildschirmanzeige umschalten [5](#page-8-0) Einleiten des Energiesparmodus [4](#page-7-0) Erhöhen der Displayhelligkeit [5](#page-8-0) Lichtsensor [3](#page-6-0) Systeminformationen anzeigen [4](#page-7-0) Verringern der Displayhelligkeit [5](#page-8-0) Verwenden [4](#page-7-0) Funktionstasten [3](#page-6-0)

#### **H**

HDMI [5](#page-8-0) HP QuickLook 2 [10](#page-13-0)

**I** Info-Taste [7](#page-10-0)

### **L**

Lichtsensor Einrichten [5](#page-8-0) Einstellung [3](#page-6-0)

#### **M**

Maus, extern Anschließen [2](#page-5-0) Einstellungen festlegen [2](#page-5-0)

#### **N**

num-Modus, externer Ziffernblock [13](#page-16-0)

#### **P**

Pointing Stick Verwenden [2](#page-5-0) Pointing Stick, Beschreibung [1](#page-4-0) Pointing Stick-Tasten [1](#page-4-0) Präsentations-Taste [8](#page-11-0)

### **Q**

Quick Launch-Tasten [7](#page-10-0)

### **S**

Systeminformationen, fn-Funktionstaste [4](#page-7-0) Systemsteuerungsoption Quick Launch Buttons [7](#page-10-0)

### **T**

Tasten Info-Taste [7](#page-10-0)

Pointing Stick-Tasten [1](#page-4-0) Präsentations-Taste [8](#page-11-0) Quick Launch-Tasten [7](#page-10-0) TouchPad-Tasten [1](#page-4-0) Tastenkombinationen, Beschreibung [3](#page-6-0) **TouchPad** Bildlauffeld [1](#page-4-0) Verwenden [2](#page-5-0) TouchPad, Beschreibung [1](#page-4-0) TouchPad-Tasten [1](#page-4-0)

#### **V**

Videoübertragungstypen [5](#page-8-0)

### **Z**

Zeigegeräte Beschreibung [1](#page-4-0) Einstellungen festlegen [2](#page-5-0) Verwenden [2](#page-5-0) Ziffernblock, extern num-Taste [13](#page-16-0) Verwenden [13](#page-16-0) Ziffernblock, integriert Aktivieren und Deaktivieren [13](#page-16-0) Beschreibung [12](#page-15-0) Tastenfunktionen umschalten [13](#page-16-0) Verwenden [13](#page-16-0)

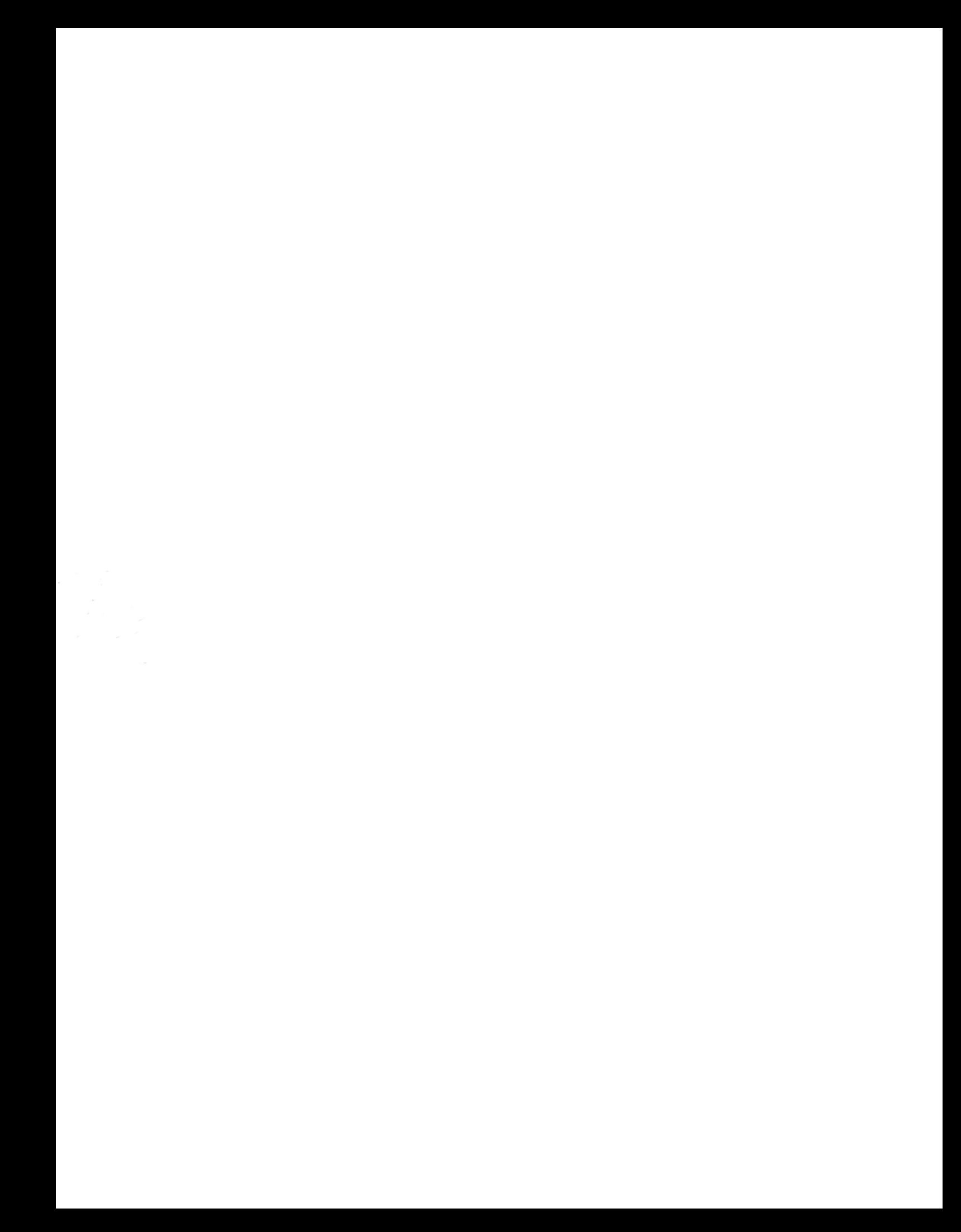